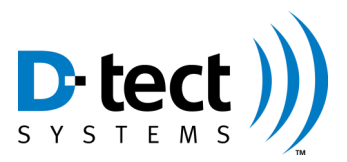

## **Getting Started Guide**

Congratulations on your decision to purchase a Rad-DX radiation detector with the most advanced communications capabilities in the industry.

Your new Rad-DX comes fully configured to operate as a stand-alone device.

- 1. Remove the Rad-DX from the package.
- 2. Connect the power cord, and wait for the initialization process to complete.

Configure your Rad-DX to work with the DX-View monitoring software:

- 1. Go to our website at https://dx.dtectsystems.com.
- 2. Click on the Register button in the lower right corner of the screen.
- 3. Set up your account by filling in the requested information.
- 4. Check the Download DX-View checkbox and click Submit. You will receive an assigned customer ID by email using the contact information you provided. **Please note:** Your Username, Password, and Customer ID will be needed for the next step. Please enter them accurately.
- 5. Install the downloaded software and follow the prompts to log in.
- 6. Attach the USB cord between the Rad-DX and PC.

Use the DX-View software to customize the settings on the Rad-DX. To monitor a wireless network of Rad-DX detectors using the D-tect SensorNet (mesh network), either another Rad-DX or a DX Link must be connected to your computer's USB port. Your Rad-DX is now ready to be wired and mounted directly to an electrical junction box or to a wall in close proximity to an outlet to discreetly monitor radiation.

Your Rad-DX manual is available online at [www.dtectsystems.com/downloads.html.](http://www.dtectsystems.com/downloads.html) For any technical questions we encourage you to contact your distributor or you may contact us at techsupport@dtectsystems.com or call 801-260-4000.

Your Rad-DX is designed to be monitored and controlled with a PC, smartphone or tablet through the use of a web server supported by D-tect Systems. Once you have your device configured using DX-View, you are ready to connect your Rad-DX to the software used to access your devices from anywhere, DX-Dashboard.

To configure your Rad-DX to work with the DX-Dashboard software, you need to connect your Rad-DX to your network. You can do so in one of two ways:

1. Connect to the network.

**(Option 1)** Use your Ethernet cable to connect your Rad-DX to your network through an active Ethernet port.

**(Option 2)** Connect via Wi-Fi by going to DX-View and clicking on the Device Settings: Communications tab. Click Enable Wi-Fi and fill in the appropriate information for your network. Click Submit. The Rad-DX will join your Wi-Fi network and display the Wi-Fi icon in the upper left corner of the Rad-DX screen.

- 2. Once you have your Rad-DX connected to your network, go to our website at https://dx.dtectsystems.com.
- 3. This takes you to the web portal to log in to DX-Dashboard. Input the same username and password you used for your DX-View account.

Your device, through DX-Dashboard, can now be viewed and updated from any PC, smartphone or tablet with access to the internet.

## **Packaging Contents**

- Rad-DX Area Radiation Detector
- Software License Agreement
- This Getting Started Guide
- Standard Mounting Bracket (A modified mounting bracket is available if the Rad-DX is to be mounted on a wall and not directly to a junction box)
- 2 Mounting Bracket Screws (used to attach to an electrical junction box)
- Direct Wire Power Cable (used to wire directly to an electrical junction box)
- 2 Wire Nuts (use to connect Direct Wire Power Cable to electrical wires)
- $\bullet$  Standard Power Cable (used to connect to a standard electrical outlet)\*
- USB cable (used during configuration process)
- \* The Standard Power Cable will be convenient during the configuration process.